# **专利比赛管理系统 操作说明书 (V1.0)**

二**〇**二一年四月

## 文档信息

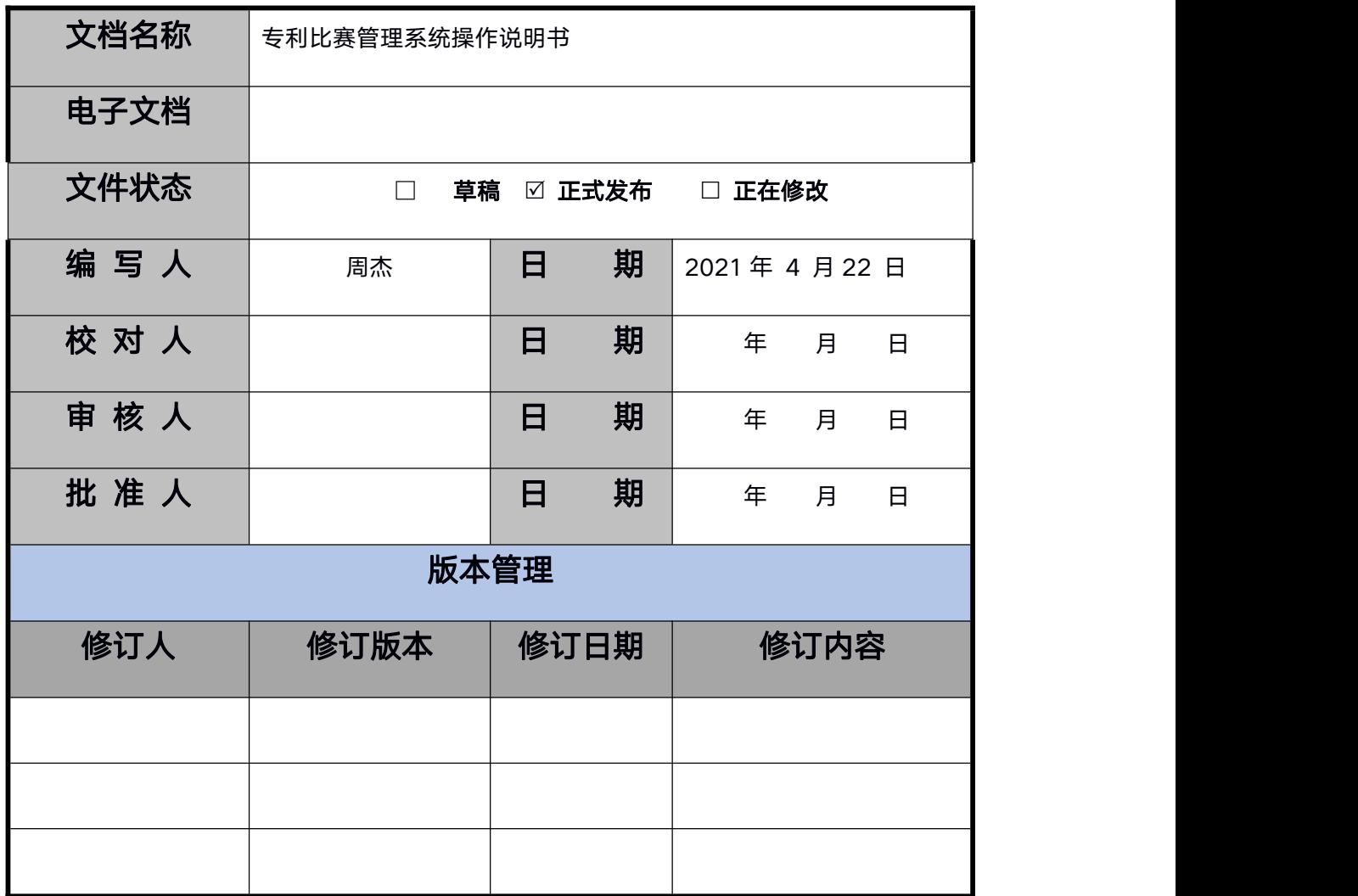

<span id="page-2-0"></span>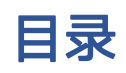

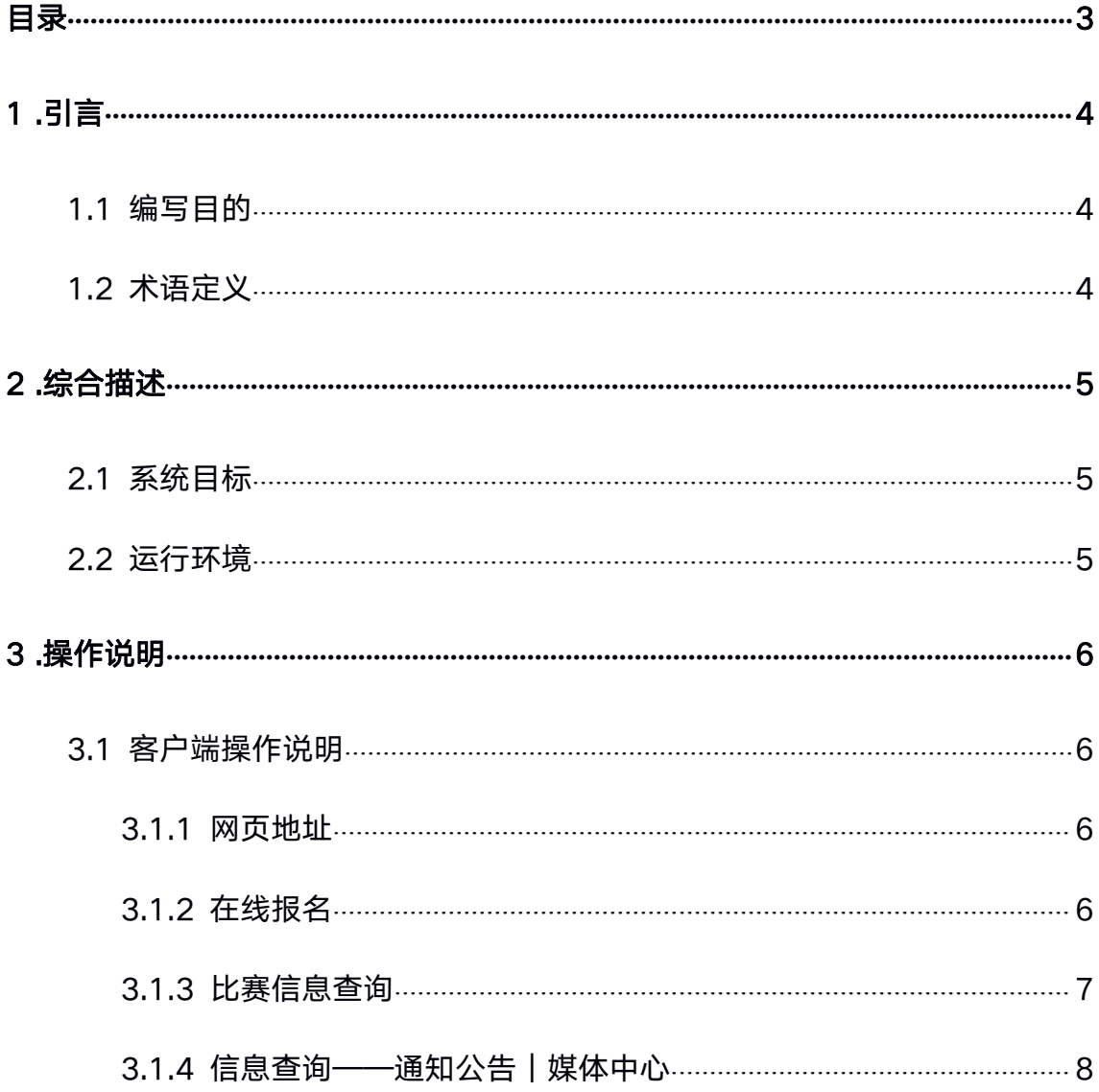

# <span id="page-3-1"></span><span id="page-3-0"></span>1 .引言

### **1.1** 编写目的

编制本规格的目的在于知道用户如何正常使用系统,规范化操作系统功能。 为客户正常的内部员工使用培训提供依据。

### **1.2** 术语定义

客户端: 指的是网页端打开的页面, 主要用于客户浏览信息, 在线报名等。

后端: 指的是管理员或操作员使用账号密码登录的 PC 端网页, 主要用于管 理数据,系统接口 API 的使用。

数据库: 指的是数据库服务器, 用于存储系统运行中需要存储的文字、图片 等等数据信息

# <span id="page-4-1"></span><span id="page-4-0"></span>2 .综合描述

### **2.1** 系统目标

为用户定制化打造专利比赛管理系统,该系统主要功能包括在线报名、比赛 信息查询、资讯信息查看、管理端逐级审核比赛作品信息等。让用户在使用时感 到更简单、方便、快捷。

### **2.2** 运行环境

谷歌浏览器,360 浏览器极速版。

## <span id="page-5-2"></span><span id="page-5-1"></span><span id="page-5-0"></span>3 .操作说明

### **3.1** 客户端操作说明

#### **3.1.1** 网页地址

用户在浏览器地址栏中输入: <http://zl.list-joint.cn/>

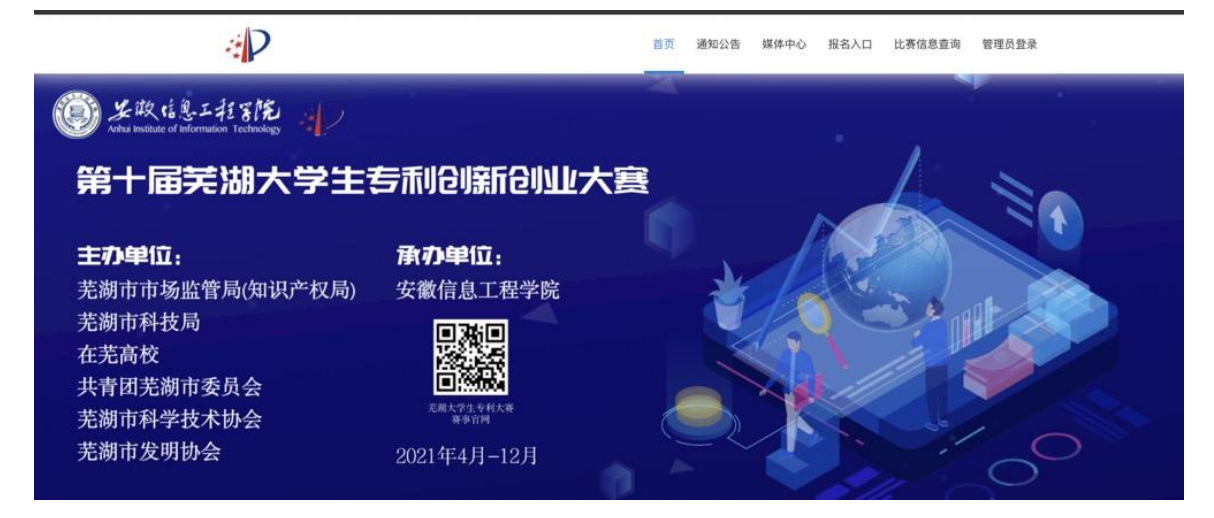

#### **3.1.2** 在线报名

点击"报名入口"菜单按钮,打开在线报名填写信息的页面,学生按照填报 的字段要求填写, 注意: 请一定仔细填写, 不要随意填报, 以免为您的作品审核 带来不必要的麻烦。页面中标红色的点为必填项, 请按要求仔细填写! !!

"提交单位": 各个学校报名参赛的作品请仔细选择好"提交单位", 该按 钮即是自己学校的名称。例如:我是安徽信息工程学院的学生,那我选择的提交 单位就是安徽信息工程学院。

"专利信息":需要仔细填写自己的专利名称、选择专利类别、专利号及法 律状态。专利类别与法律状态有联动选择关系,专利号的第五位一般是"1、2、3" 数字字样, 分别对应的是"发明、实用新型、外观设计", 所以请仔细对照作品 的专利信息填写好准确数字。

"作品负责人":是该作品提交的主要负责人信息,其中身份证信息请准确 填写,这个是作品比赛信息查询以及管理员审核作品身份信息的关键。

<span id="page-6-0"></span>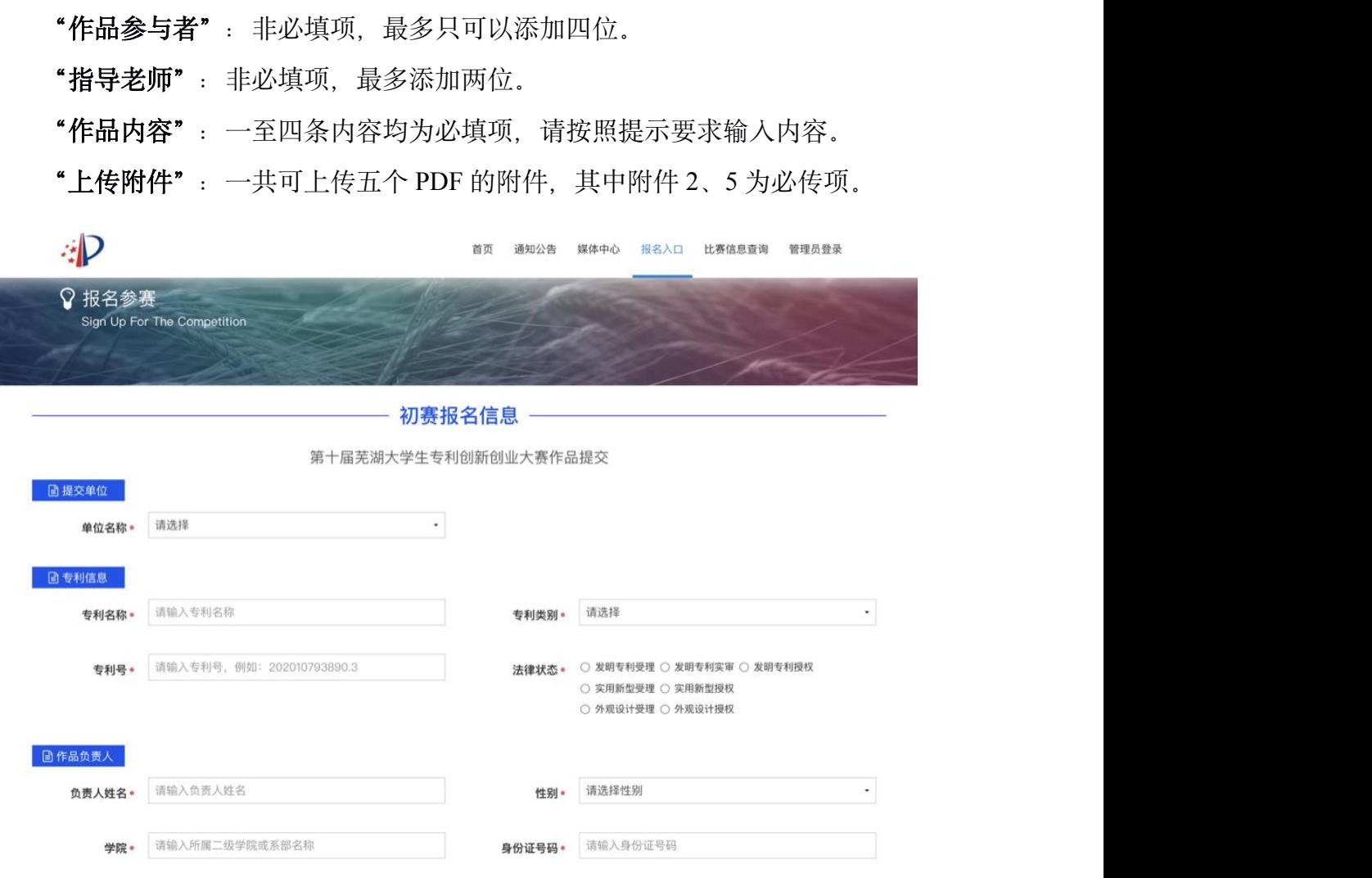

#### **3.1.3** 比赛信息查询

点击"比赛信息查询"菜单按钮,跳转到信息查询界面,该界面是为学生报 名参加的作品提供信息状态查询的一个窗口,提交完作品后,管理员会在后台审 核 しょうしょう しゅうしょう しんしょう しんしょう

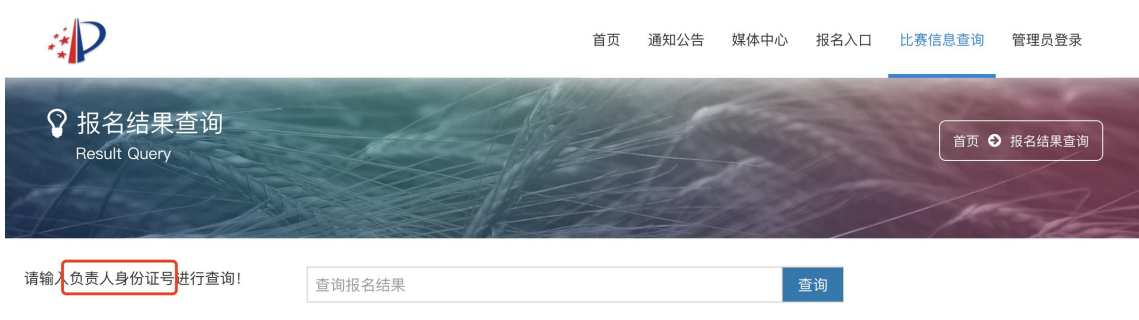

#### 信息查询结果展示:

在输入框中输入作品负责人身份证号码即可查询到负责人提交的作品信息,

<span id="page-7-0"></span>并且可以直接下载该作品的报名表。若是初赛被驳回,则查询后会在结果后面看 见"修改"按钮,根据审核意见修改重新提交即可。

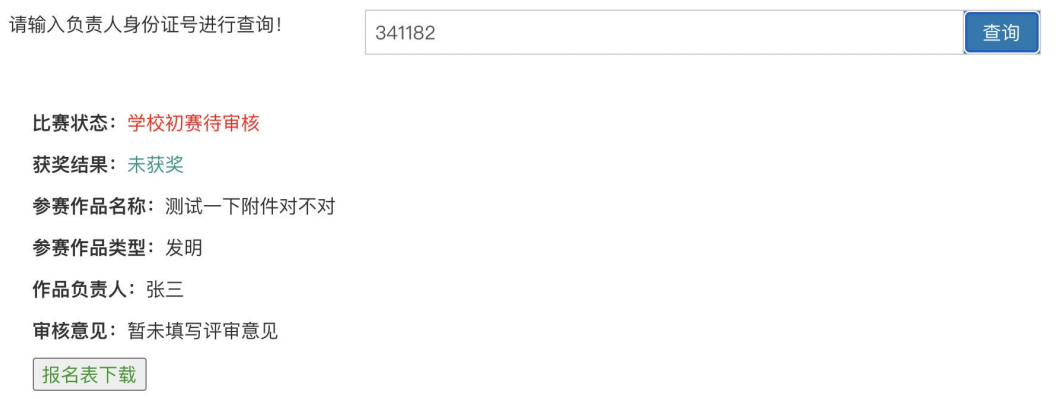

### **3.1.4** 资讯查询**——**通知公告|媒体中心

"通知公告"和"媒体中心"是信息发布的窗口,所有人员可在此查看比赛 相关的信息内容。

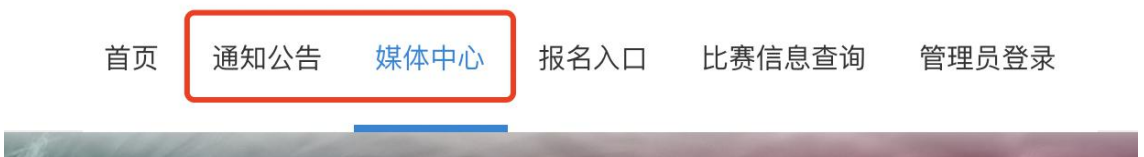